Page 1 of 2

## How To:

Live View

Set

8

 $\circ$ 

Delete

×

口)

LA

×

Call

# **WATCH CCTV IMAGES ON YOUR MOBILE**

#### Live Real-time Viewing

See live CCTV images on your mobile phone and view up to 16 channels or even single channel fullscreen.

#### Customise Channels .

Alter frame rates, resolution etc to improve viewing performance.

#### PTZ Control

Use your mobile to call your PTZ into performing zoom, pan & tilt, call presets and set presets.

#### **Image Capture**

Take a snapshot of a live feed and store on your mobile phone.

#### **Picture Quality**

During live viewing you can adjust the picture quality from low, medium to high as well as controlling brightness.

## Step by step

## Install the App on your smart phone

(you must have an appropriate barcode scanner App installed to do this)

O

#### **Android Phones**

Scan the QR code here >>> to download the App and install it. (or go to www.aliendvr.com)

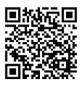

#### **iPhones**

Scan the QR code here >>> to download the App from the iTunes store.

#### Please Note

These "Technical Tips" help sheets aim to answer commonly asked questions in a concise and informative manner - they are for advice & guidance only and do not replace any of the manuals or other literature supplied with our products.

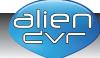

## **Local Playback** Recorded images can be played back through the App for easy viewing and storing.

**Password Protection** 

Control who can access/log into your App on your mobile phone for extra security.

#### Bookmarks/Favourites

0

Store your favourite camera channels and camera layout for faster access and setup.

## **Alarm Output Control**

Switch up to 4 relays on or off.

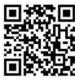

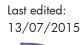

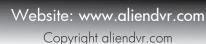

# TECHNICALI

For the alienDVR range

## How To:

Page 2 of 2

### Once installed, launch the app on your phone & follow these steps...

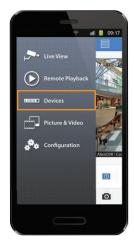

Register your username & password and choose "Devices" from the menu tab

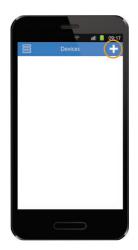

Press the "Add" icon in the top bar

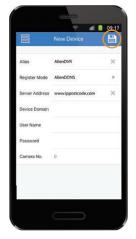

Fill in all the details for your selected DVR the press the "Save" icon

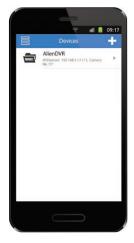

Return to the "Devices" list and the new DVR will be displayed

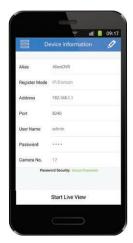

Select your DVR and then select "Start Realtime" to display the quad screen view. The quad screen allows visuals for up to 4 cameras.

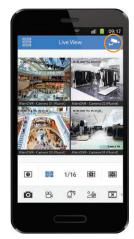

Double tap a channel to view it full screen. Pressing the camera list icon allows you to choose which cameras are displayed.

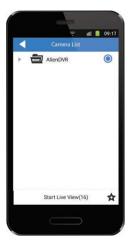

Select the saved DVR (device) you wish to view to reveal the camera channel list

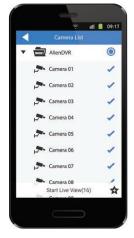

Select or de-select the cameras required and then press "Start Realtime"

You can also take snapshots and recordings of real-time images and store them on your mobile phone and even control PTZ cameras!

#### Available for use on all the alienDVR range

#### Please Note

These "Technical Tips" help sheets aim to answer commonly asked questions in a concise and informative manner - they are for advice & guidance only and do not replace any of the manuals or other literature supplied with our products.

Last edited: 13/07/2015

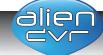